# **JTAG to AXI Master v1.2**

# *LogiCORE IP Product Guide*

**Vivado Design Suite**

**PG174 February 4, 2021**

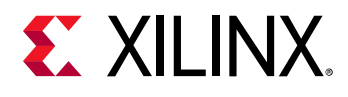

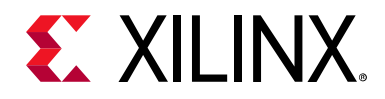

# Table of Contents

#### **[IP Facts](#page-3-0)**

#### **[Chapter 1: Overview](#page-4-0)**

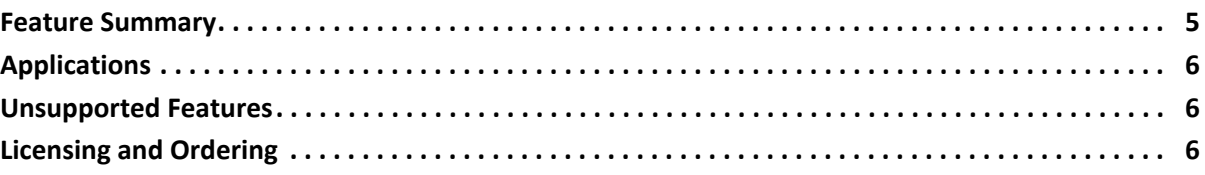

#### **[Chapter 2: Product Specification](#page-6-0)**

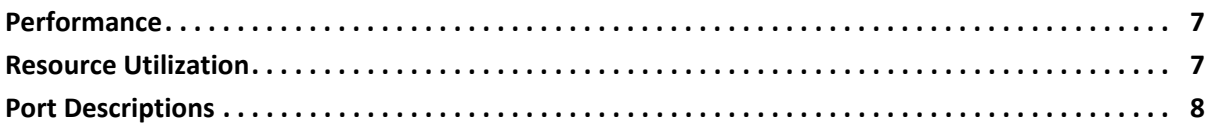

#### **[Chapter 3: Designing with the Core](#page-10-0)**

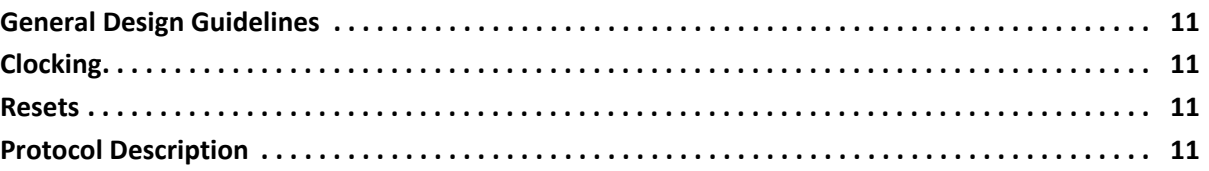

#### **[Chapter 4: Design Flow Steps](#page-11-0)**

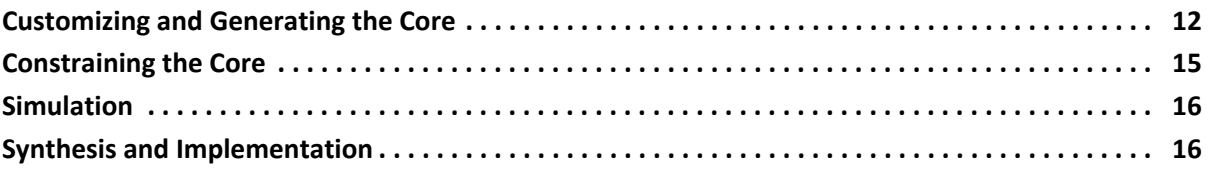

#### **[Chapter 5: Example Design](#page-17-0)**

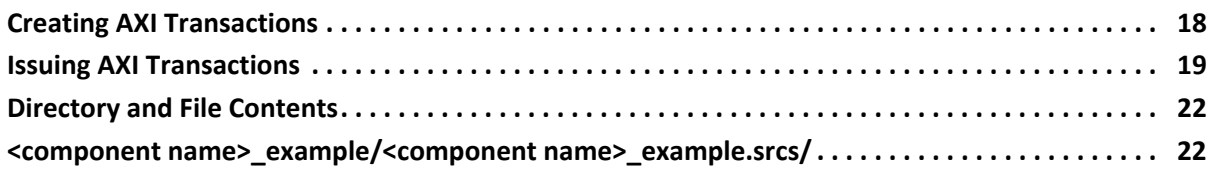

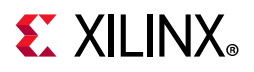

#### **[Chapter 6: Test Bench](#page-22-0)**

#### **[Appendix A: Upgrading](#page-23-0)**

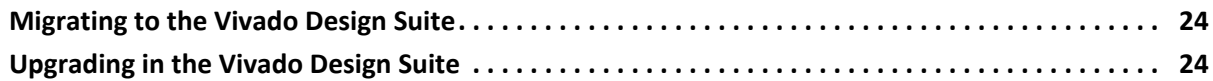

### **[Appendix B: Debugging](#page-24-0)**

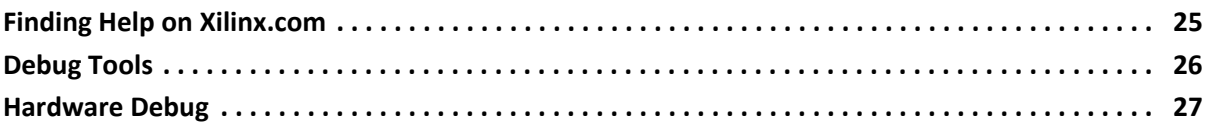

#### **[Appendix C: Additional Resources and Legal Noticesa](#page-27-0)**

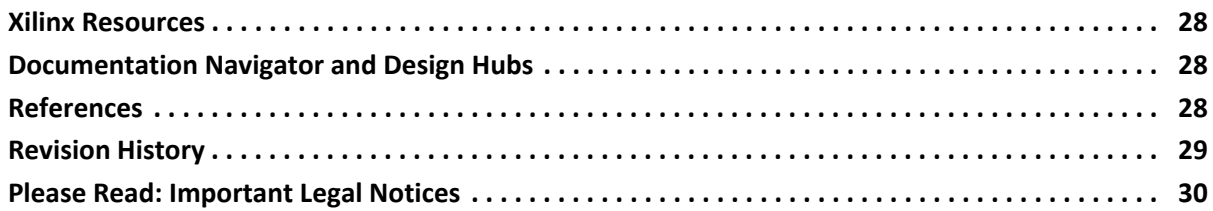

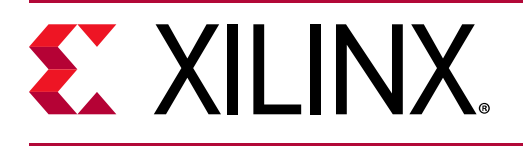

## **Introduction**

The LogiCORE™ JTAG to AXI Master IP core is a customizable core that can generate the AXI transactions and drive the AXI signals internal to the FPGA in the system. The AXI bus interface protocol can be selected using a parameter in the IP customization Vivado® Integrated Design Environment (IDE). The width of the AXI data bus is customizable. This IP can drive AXI4-Lite or AXI4 Memory Mapped Slave through an AXI4 interconnect. Run time interaction with this core requires the use of the Vivado logic analyzer feature.

## **Features**

- Provides AXI4 master interface
- Option to set AXI4 and AXI4-Lite interfaces
- User Selectable AXI data width 32 and 64
- User Selectable AXI ID width up to four bits
- User Selectable AXI address width 32 and 64
- Vivado logic analyzer Tcl Console interface to interact with hardware
- Supports AXI4 and AXI4-Lite transactions

<span id="page-3-0"></span>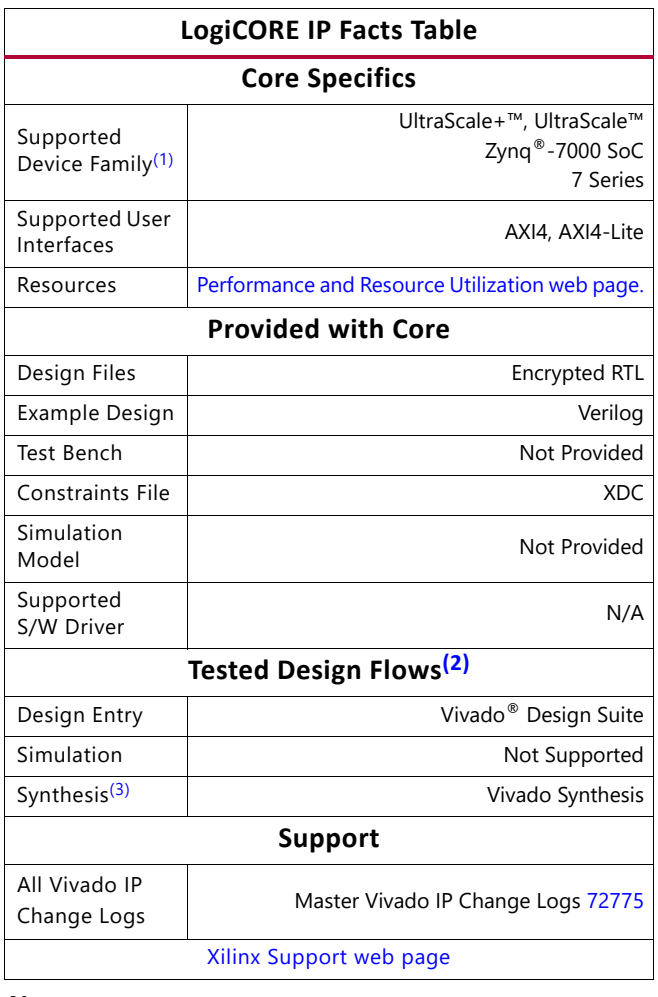

#### **Notes:**

- <span id="page-3-1"></span>1. For a complete list of supported devices, see the Vivado IP catalog.
- <span id="page-3-3"></span>2. For the supported versions of the tools, see the [Xilinx Design Tools: Release Notes Guide.](https://www.xilinx.com/cgi-bin/docs/rdoc?v=2020.2;t=vivado+release+notes)
- <span id="page-3-2"></span>3. The standard synthesis flow for Synplify is not supported for the core.

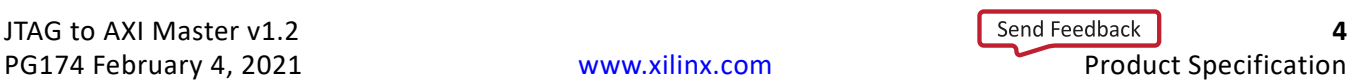

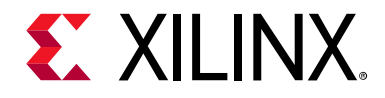

# <span id="page-4-0"></span>Overview

The JTAG to AXI Master is a customizable IP core which works as an AXI Master to drive AXI transactions. This IP can be used in Vivado® IP integrator or can be instantiated in HDL in a Vivado project.

<span id="page-4-2"></span>[Figure 1-1](#page-4-2) shows an AXI system which uses the JTAG to AXI Master core as an AXI Master. The JTAG to AXI Master core does not have its own address space and responds to all the addresses you initiate. The JTAG to AXI Master core can communicate to all the downstream slaves (S0, S1, and S2 in this case) and can coexist with the other AXI Master in the system.

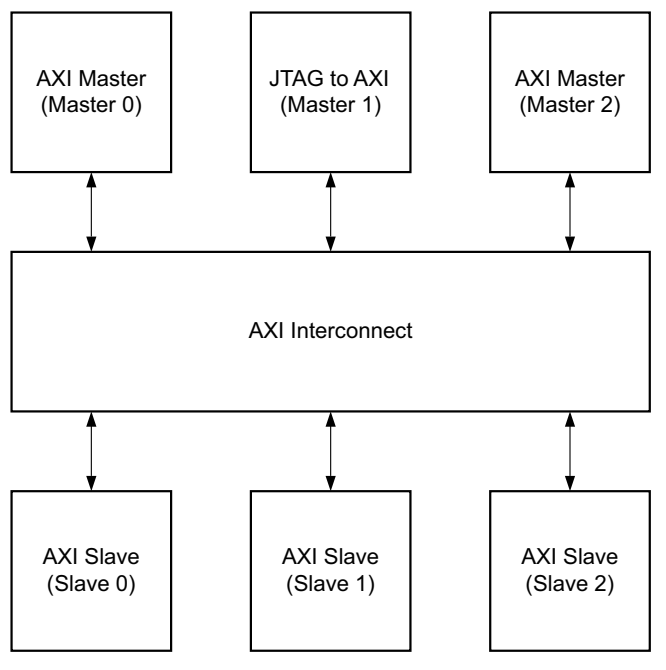

*Figure 1-1:* **JTAG to AXI Master System**

## <span id="page-4-1"></span>**Feature Summary**

- Parametrized protocol choice:
	- $\delta$  AXI4
	- AXI4-Lite
- Parametrized Address width of 32 and 64

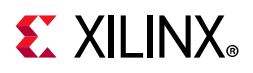

- ID Width (up to four bits) which allows user-defined ID signals
- Fixed AXI4-Lite data width of 32
- Parametrized AXI4 data width of 32 and 64
- Supports all memory mapped AXI interface transactions including:
	- ° Burst Type INCR, FIXED, and WRAP
	- ° Burst Length:
		- 1 to 256 for INCR and FIXED
		- 2, 4, 8, and 16 for WRAP
- Supports cache signals
- Hardware debug run time Tcl Console control to simultaneous read/write

## <span id="page-5-0"></span>**Applications**

The JTAG to AXI Master core can be used in embedded and non-embedded systems where AXI-based IP or systems need to be debugged. Also, this can be used during testing to drive the AXI transaction as test vectors on hardware and can serve as an AXI traffic generator. The ILA IP core can be used to monitor the traffic on the AXI port of the JTAG to AXI Master core.

## <span id="page-5-1"></span>**Unsupported Features**

- Narrow transfers
- Security features
- Address pipelining
- Out-of-order transaction

## <span id="page-5-2"></span>**Licensing and Ordering**

This Xilinx LogiCORE™ IP module is provided at no additional cost with the Xilinx® Vivado® Design Suite under the terms of the [Xilinx End User License](https://www.xilinx.com/cgi-bin/docs/rdoc?t=eula).

Information about other Xilinx LogiCORE IP modules is available at the [Xilinx Intellectual](https://www.xilinx.com/products/intellectual-property.html)  [Property](https://www.xilinx.com/products/intellectual-property.html) page. For information on pricing and availability of other Xilinx LogiCORE IP modules and tools, contact your [local Xilinx sales representative.](https://www.xilinx.com/about/contact.html)

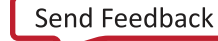

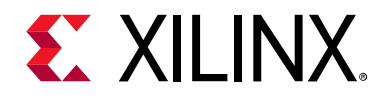

# <span id="page-6-0"></span>Product Specification

The JTAG to AXI Master core is used to drive data into your design through the AXI interface and also read data from your design through the same AXI interface. You write to the Vivado<sup>®</sup> Tcl Console that drives this IP through JTAG and this IP drives the AXI transaction on your AXI port. Because this does not have its own address space, it is transparent for all the AXI transactions generated from JTAG.

Along with Vivado logic analyzer this core can be used as an AXI System Debug and Testing tool.

## <span id="page-6-1"></span>**Performance**

For details about performance, visit the [Performance and Resource Utilization web page](https://www.xilinx.com/cgi-bin/docs/ndoc?t=ip+ru;d=jtag-axi.html).

### **Maximum Frequencies**

The JTAG to AXI Master core is designed to run at design clock frequencies up to 200 MHz, but maximum clock frequency may be limited by other factors in the design such as overall utilization or routing congestion.

## <span id="page-6-2"></span>**Resource Utilization**

For details about resource utilization, visit the [Performance and Resource Utilization web](https://www.xilinx.com/cgi-bin/docs/ndoc?t=ip+ru;d=jtag-axi.html)  [page.](https://www.xilinx.com/cgi-bin/docs/ndoc?t=ip+ru;d=jtag-axi.html)

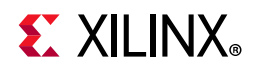

# <span id="page-7-0"></span>**Port Descriptions**

[Table 2-1](#page-7-1) shows the JTAG to AXI Master core I/O port signals.

<span id="page-7-1"></span>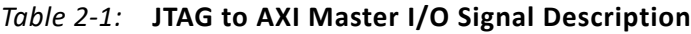

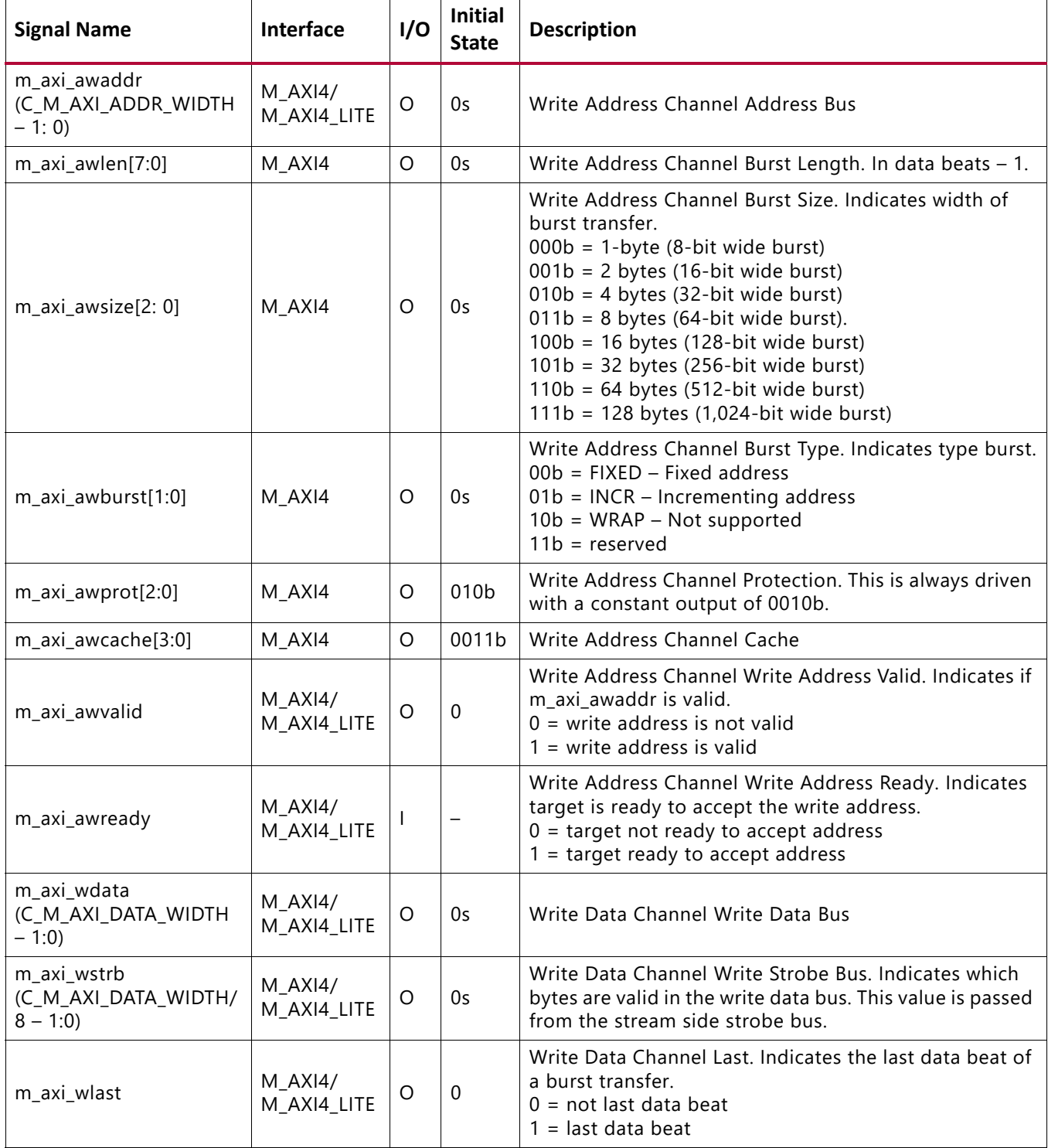

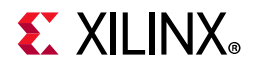

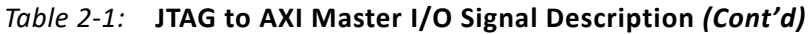

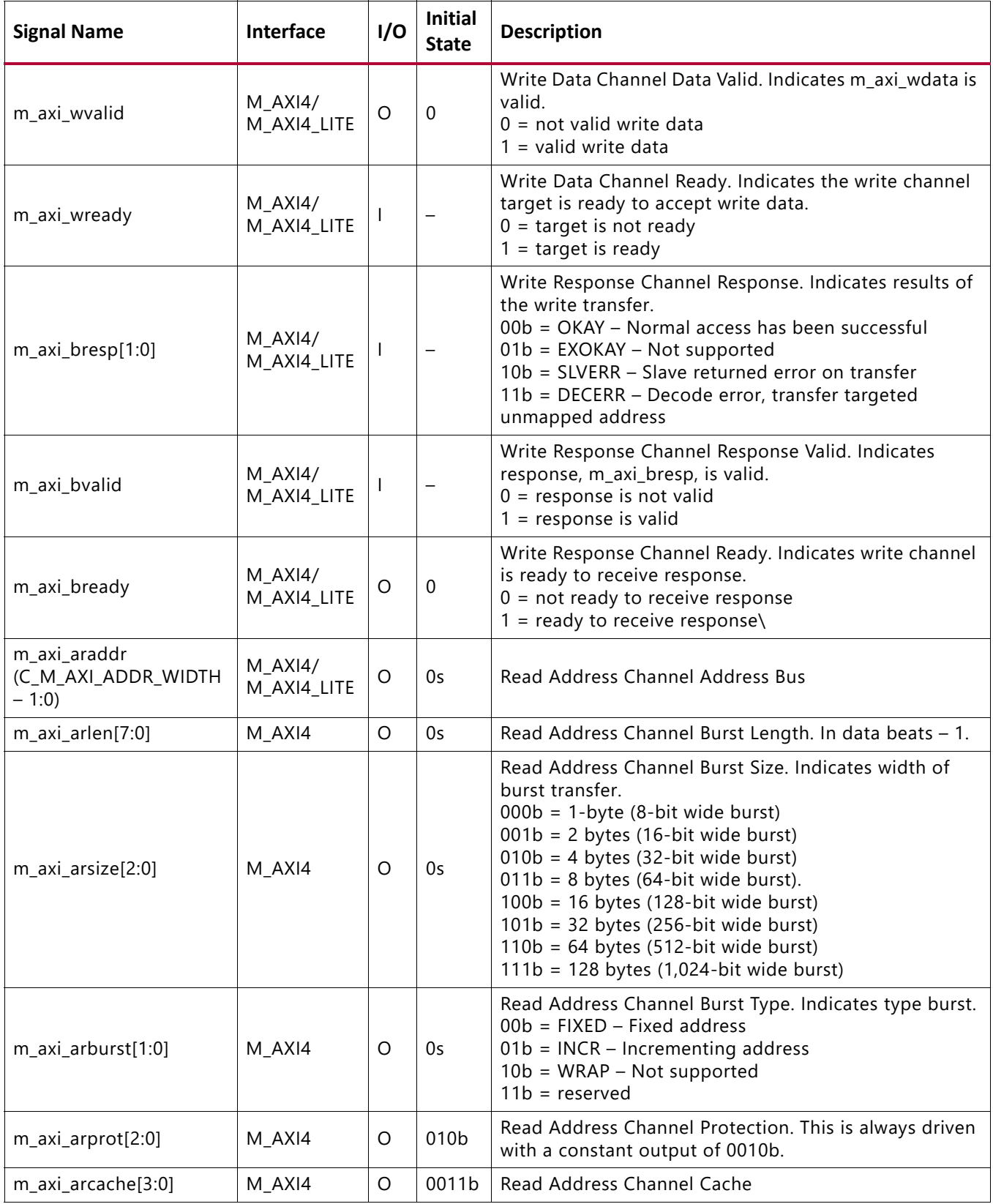

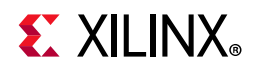

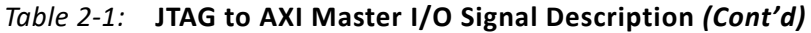

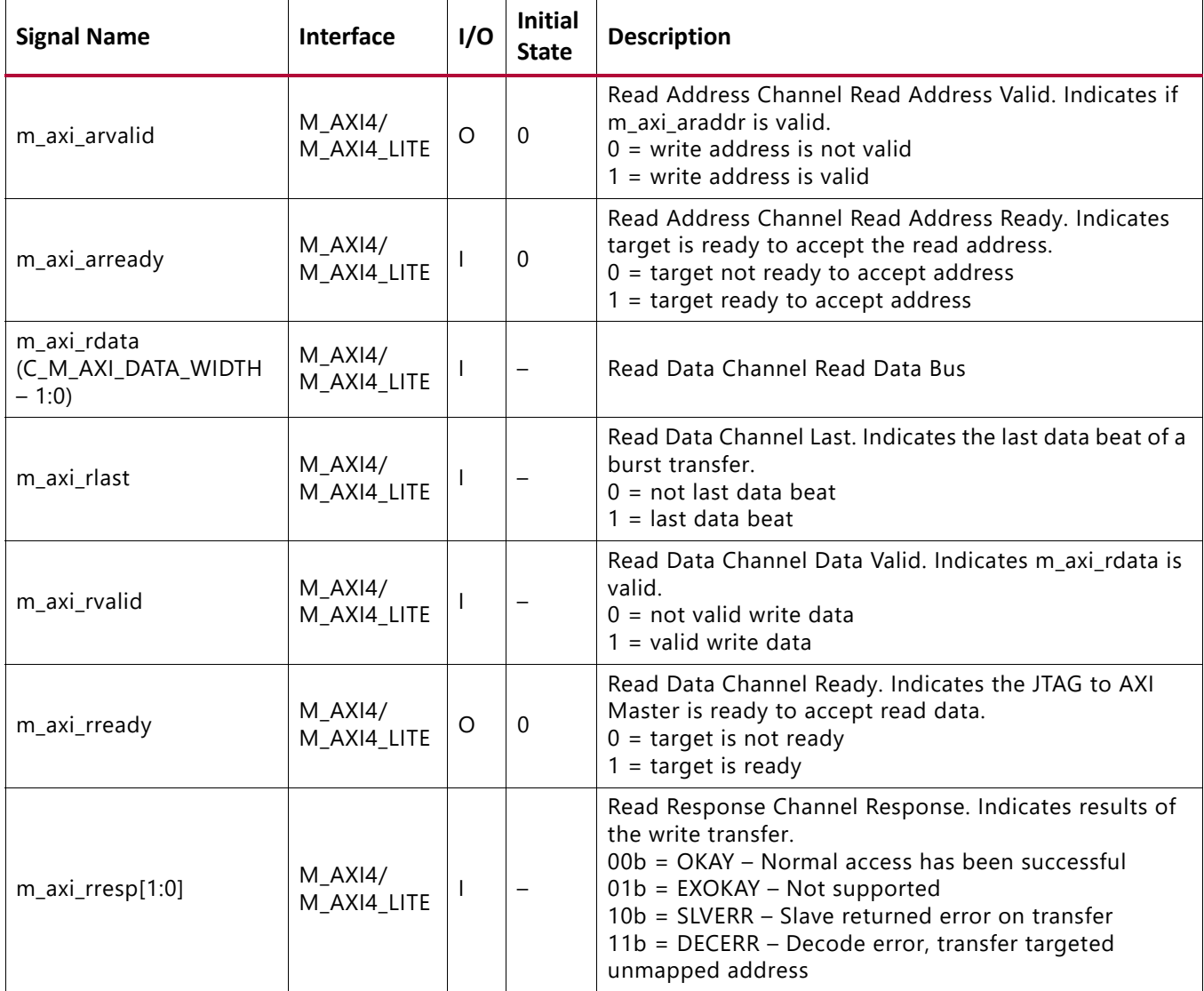

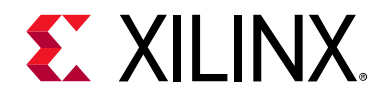

# <span id="page-10-0"></span>Designing with the Core

This chapter includes guidelines and additional information to facilitate designing with the core.

## <span id="page-10-1"></span>**General Design Guidelines**

The JTAG to AXI Master core can be used for AXI System Debug and Testing.

# <span id="page-10-2"></span>**Clocking**

The aclk input port is used as clock port on the AXI interface by the JTAG to AXI Master core. All of the AXI signals are generated or sampled based on the rising edge of the  $\alpha c \, l \, k$ . You must connect this to the proper clock source in the design.

## <span id="page-10-3"></span>**Resets**

The aresetn input port is used as reset port on the AXI interface by the JTAG to AXI Master core. This is an active-Low, synchronous signal and sampled with respect to aclk. The AXI side of logic is reset when JTAG to AXI Master core samples this as Low on the rising edge of aclk.

## <span id="page-10-4"></span>**Protocol Description**

For more details on the AXI specifications, see *Vivado AXI Reference Guide* (UG1037) [\[Ref 1\].](#page-27-4)

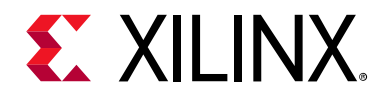

# <span id="page-11-0"></span>Design Flow Steps

This chapter describes customizing and generating the core, constraining the core, and the simulation, synthesis and implementation steps that are specific to this IP core. More detailed information about the standard Vivado $^{\circ}$  design flows and the Vivado IP integrator can be found in the following Vivado Design Suite user guides:

- *Vivado Design Suite User Guide: Designing IP Subsystems using IP Integrator* (UG994) [\[Ref 2\]](#page-27-5)
- *Vivado Design Suite User Guide: Designing with IP* (UG896) [\[Ref 3\]](#page-28-1)
- *Vivado Design Suite User Guide: Getting Started* (UG910) [\[Ref 4\]](#page-28-2)

## <span id="page-11-1"></span>**Customizing and Generating the Core**

This section includes information about using Xilinx® tools to customize and generate the core in the Vivado Design Suite.

If you are customizing and generating the core in the Vivado IP integrator, see *Vivado Design Suite User Guide: Designing IP Subsystems Using IP Integrator* (UG994) [\[Ref 2\]](#page-27-5) for detailed information. Vivado Integrated Design Environment (IDE) might auto-compute certain configuration values when validating or generating the design, as noted in this section. You can view the parameter value after successful completion of validate bd design command.

The JTAG to AXI Master core can be found in  $/$ Debug & Verification $/$ Debug $/$  in the Vivado IP Catalog ([Figure 4-1](#page-12-0)).

You can customize the IP for use in your design by specifying values for the various parameters associated with the IP core using the following steps:

- 1. Select the IP from the IP catalog.
- 2. Double-click the selected IP or select the Customize IP command from the toolbar or right-click menu.

For details, see the *Vivado Design Suite User Guide: Designing with IP* (UG896) [\[Ref 3\]](#page-28-1) and the *Vivado Design Suite User Guide: Getting Started* (UG910) [\[Ref 4\]](#page-28-2).

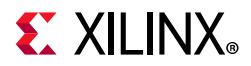

*Note:* Figures in this chapter are illustrations of the Vivado Integrated Design Environment. This layout might vary from the current version.

<span id="page-12-0"></span>

| $P$ Catalog $\times$                    |                                                                                                    |      |            |          |                            |  | $7$ $\Box$ $L^2$<br>$\mathbb{X}$ |  |
|-----------------------------------------|----------------------------------------------------------------------------------------------------|------|------------|----------|----------------------------|--|----------------------------------|--|
| Search: Q- jtag_axi<br>Cores Interfaces |                                                                                                    |      |            |          |                            |  |                                  |  |
| žП                                      | Name                                                                                                    | AXI4 | Status     | License  | $-1$<br><b>VLNV</b>        |  |                                  |  |
|                                         | <b>EF ITAG to AXI Master</b>                                                                                                    | AXI4 | Production | Included | xilinx.com:ip:jtag_axi:1.2 |  |                                  |  |
|                                         |                                                                                                    |      |            |          |                            |  |                                  |  |
| $\approx$                               |                                                                                                    |      |            |          |                            |  |                                  |  |
| 7777777777<br>Details                   |                                                                                                    |      |            |          |                            |  |                                  |  |
| Name:                                   | JTAG to AXI Master                                                                                                    |      |            |          |                            |  |                                  |  |
| Version:                                | 1.2                                                                                                    |      |            |          |                            |  |                                  |  |
| Interfaces:                             | AXI4                                                                                                    |      |            |          |                            |  |                                  |  |
| Description:                            | JTAG to AXI Master generates AXI transactions. The AXI transactions are generated by issuing write and read commands from JTAG. |      |            |          |                            |  |                                  |  |
| Status:                                 | Production                                                                                                    |      |            |          |                            |  |                                  |  |
| License:                                | Included                                                                                                    |      |            |          |                            |  |                                  |  |
| Change Log:                             | <b>View Change Log</b>                                                                                                    |      |            |          |                            |  |                                  |  |
| Vendor:                                 | Xilinx, Inc.                                                                                                    |      |            |          |                            |  |                                  |  |
| VLNV:                                   | xilinx.com:ip:jtag_axi:1.2                                                                                                    |      |            |          |                            |  |                                  |  |
| Repository.                             | /proj/xbuilds/2016.3_daily_latest/installs/lin64/Vivado/2016.3/data/ip                                                          |      |            |          |                            |  |                                  |  |
|                                         |                                                                                                    |      |            |          |                            |  |                                  |  |

*Figure 4-1:* **JTAG to AXI Master Core in Vivado IP Catalog**

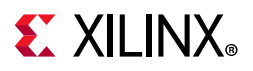

### **Vivado IDE Field**

[Figure 4-2](#page-13-0) shows the Customize IP window when you click JTAG to AXI Master in the Vivado IP catalog as shown in [Figure 4-1.](#page-12-0)

<span id="page-13-0"></span>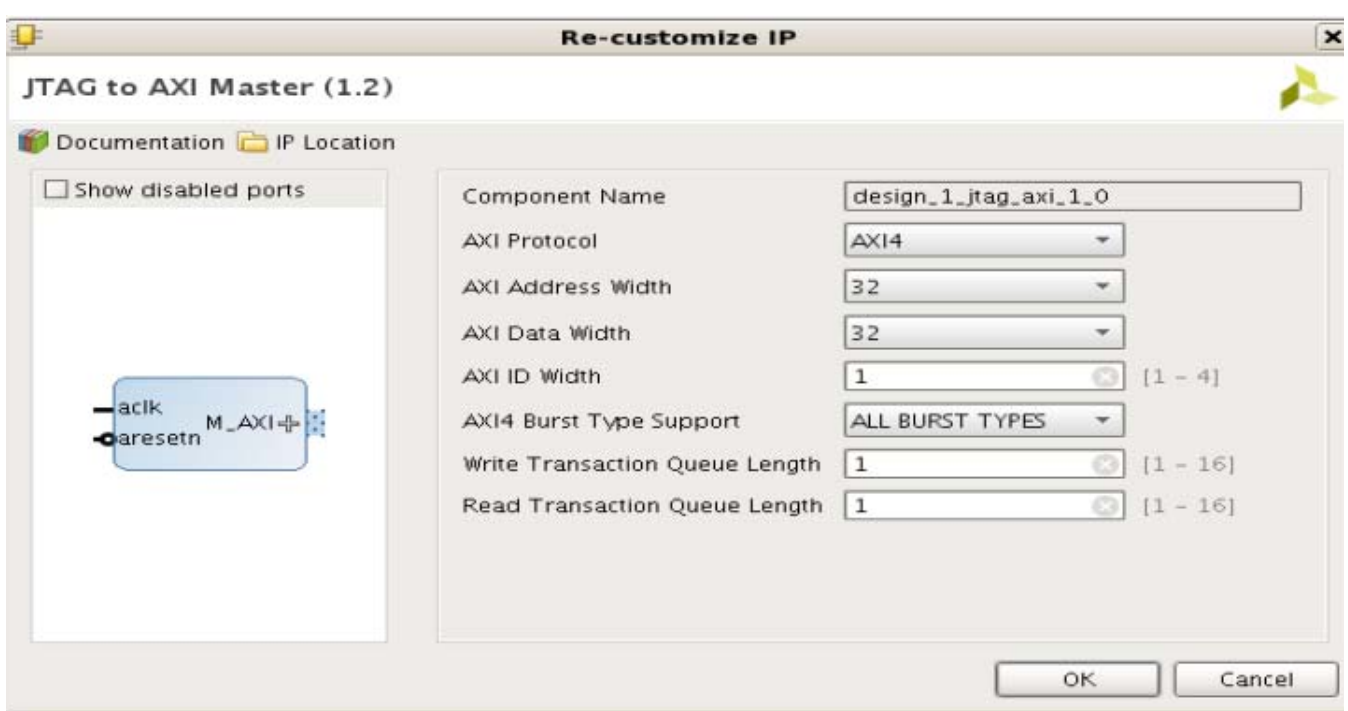

*Figure 4-2:* **JTAG to AXI Master Customize IP Window**

- **Component Name** Use this text field to provide a unique module name for the ILA core.
- **AXI Protocol** Selects the AXI4 interface protocol.
- **AXI Address Width** Selects the AXI4 address width (32 or 64).
- **AXI Data Width** Selects the data width (32 or 64).
- **AXI ID Width** Selects the ID width with range of 1 to 4.
- **AXI4 Burst Type Support** Selects either all burst types such as FIXED, INCR and WRAP or INCR bursts only.
- **Write Transaction Queue Length** Selects the maximum number of write transactions in the queue. All the queued transactions are issued back-to-back. Default is 1 with a range of 1 to 16.

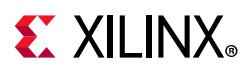

• **Read Transaction Queue Length** – Selects the maximum number of read transactions in the queue. All the queued transactions are issued back-to-back. Default is 1 with a range of 1 to 16.

## **User Parameters**

[Table 4-1](#page-14-2) shows the relationship between the GUI fields in the Vivado IDE and the User Parameters (which can be viewed in the Tcl Console).

| Vivado IDE Parameter/Value <sup>(1)</sup> | User Parameter/Value <sup>(1)</sup> | Default Value <sup>(1)</sup> |
|-------------------------------------------|-------------------------------------|------------------------------|
| AXI Address Width                         | M AXI ADDR WIDTH                    | 32                           |
| AXI Data Width                            | M_AXI_DATA_WIDTH                    | 32                           |
| AXI ID Width                              | M AXI ID WIDTH                      |                              |
| Protocol                                  | <b>PROTOCOL</b>                     | AXI                          |
| AXI4 Burst Type                           | M HAS BURST                         |                              |
| Write Transaction Queue Length            | WR_TXN_QUEUE_LENGTH                 |                              |
| Read Transaction Queue Length             | RD_TXN_QUEUE_LENGTH                 |                              |
|                                           |                                     |                              |

<span id="page-14-2"></span>*Table 4-1:* **Vivado IDE Parameter to User Parameter Relationship**

#### **Notes:**

<span id="page-14-1"></span>1. Parameter values are listed in the table where the Vivado IDE parameter value differs from the user parameter value. Such values are shown in this table as indented below the associated parameter.

## **Output Generation**

For details, see the *Vivado Design Suite User Guide: Designing with IP* (UG896) [\[Ref 3\]](#page-28-1).

## <span id="page-14-0"></span>**Constraining the Core**

This section contains information about constraining the core in the Vivado Design Suite.

## **Required Constraints**

The JTAG to AXI Master core includes an XDC file that contains appropriate multicycle path constraints to prevent the over-constraining of clock domain crossing synchronization paths. It is also expected that the clock signal connected to the  $ac1k$  input port of the JTAG to AXI Master core is properly constrained in your design constraints.

## **Device, Package, and Speed Grade Selections**

This section is not applicable for this IP core.

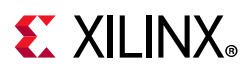

## **Clock Frequencies**

This section is not applicable for this IP core.

## **Clock Management**

This section is not applicable for this IP core.

## **Clock Placement**

This section is not applicable for this IP core.

## **Banking**

This section is not applicable for this IP core.

## **Transceiver Placement**

This section is not applicable for this IP core.

## **I/O Standard and Placement**

This section is not applicable for this IP core.

# <span id="page-15-0"></span>**Simulation**

This core does not support simulation.

# <span id="page-15-1"></span>**Synthesis and Implementation**

This section contains information about synthesis and implementation in the Vivado Design Suite. For details about synthesis and implementation, see the *Vivado Design Suite User Guide: Designing with IP* (UG896) [\[Ref 3\]](#page-28-1).

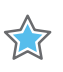

**IMPORTANT:** *The standard synthesis flow for Synplify is not supported for the core.* 

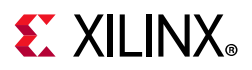

### **Interacting with the JTAG to AXI Master Core in Hardware**

The JTAG to AXI Master core can only be communicated with using Tcl console commands. You can create and run AXI read and write transactions using these Tcl console commands. A complete list of these Tcl console commands and methodology to interact with the core can be found at "Hardware System Communication Using the JTAG-to-AXI Master Debug Core" section of the chapter titled "Debugging Logic Designs in Hardware" in the *Vivado Design Suite User Guide: Programming and Debugging* (UG908) [\[Ref 6\].](#page-28-3)

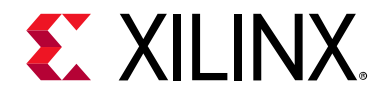

# <span id="page-17-0"></span>Example Design

This chapter contains information about the example design provided in the Vivado $^{\circ}$ Design Suite.

## <span id="page-17-1"></span>**Creating AXI Transactions**

Listed below are two examples for creating AXI transactions in AXI4 and AXI4-lite:

### **AXI4 Example**

Create a write AXI burst transaction with eight 32-bit data:

```
create_hw_axi_txn wr_txn [get_hw_axis hw_axi_1] -address 00000000 -data
{11111111\ 22222222\ 33333333\ 44444444\ 55555555\ 666666666777777777888888888}\ -\text{len } 8-size 32 -type write
```
Create a read AXI burst transaction with eight 32-bit data:

```
create hw axi_txn rd_txn [get_hw_axis hw_axi_1] -address 00000000 -len 8 -size 32
-type read
```
Create a write AXI burst transaction with eight 32-bit data and 64 bit address:

```
create hw axi txn wr txn64 [get hw axis hw axi 1] -address 0000000000000000 -data
{11111111\ 22222222\ 33333333\ 44444444\ 55555555\ 66666666\ 777777777\ 888888888}\ -\text{len}8-size 32 -type write
```
Create a read AXI burst transaction with eight 32-bit data and 64 bit address:

```
create hw axi txn rd txn64 [get hw axis hw axi 1] -address 00000000000000000 -len 8
-size 32-type read
```
### **AXI4-Lite Example**

Create a write AXI transaction with eight 32-bit data:

```
create hw axi txn wr txn lite [get hw axis hw axi 1] -address 00000000 -data
12345678 -type write
```
Create a read AXI transaction with eight 32-bit data:

```
create hw axi txn rd txn lite [get hw axis hw axi 1] -address 00000000 -type read
```
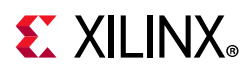

## <span id="page-18-0"></span>**Issuing AXI Transactions**

In this example, four transactions are issued back-to-back by setting the queue to four. Read and write transactions are executed independently. However, if a mix of read and write transactions are in the list of a queued transaction then the read transactions will start first.

```
run_hw_axi txn_1 txn_2 txn_3 txn_4 -queue
```
## **create\_hw\_axi\_txn**

#### **Description**

Create a hardware AXI transaction object where:

create\_hw\_axi\_txn [-address <arg>] [-data <arg>] [-size <arg>] -type <arg> [-len <arg>] [-burst <arg>] [-cache <arg>] [-id <arg>] [-quiet] [-verbose] <name> <hw axi>

#### **Returns**

New hardware AXI transaction object.

#### **Usage**

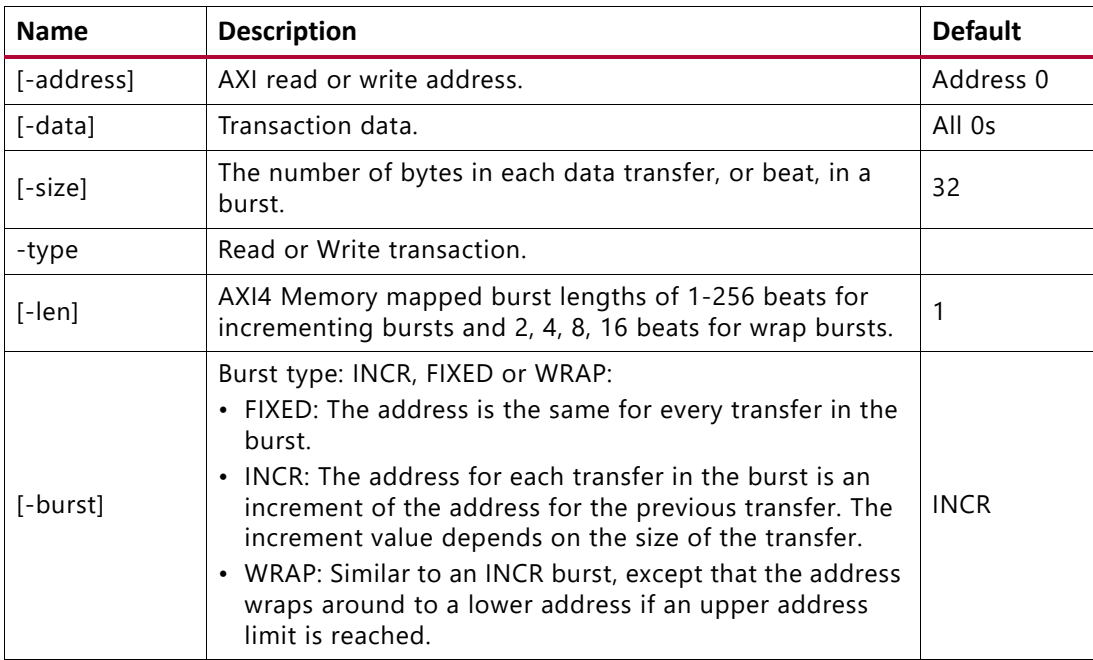

# **EXILINX**

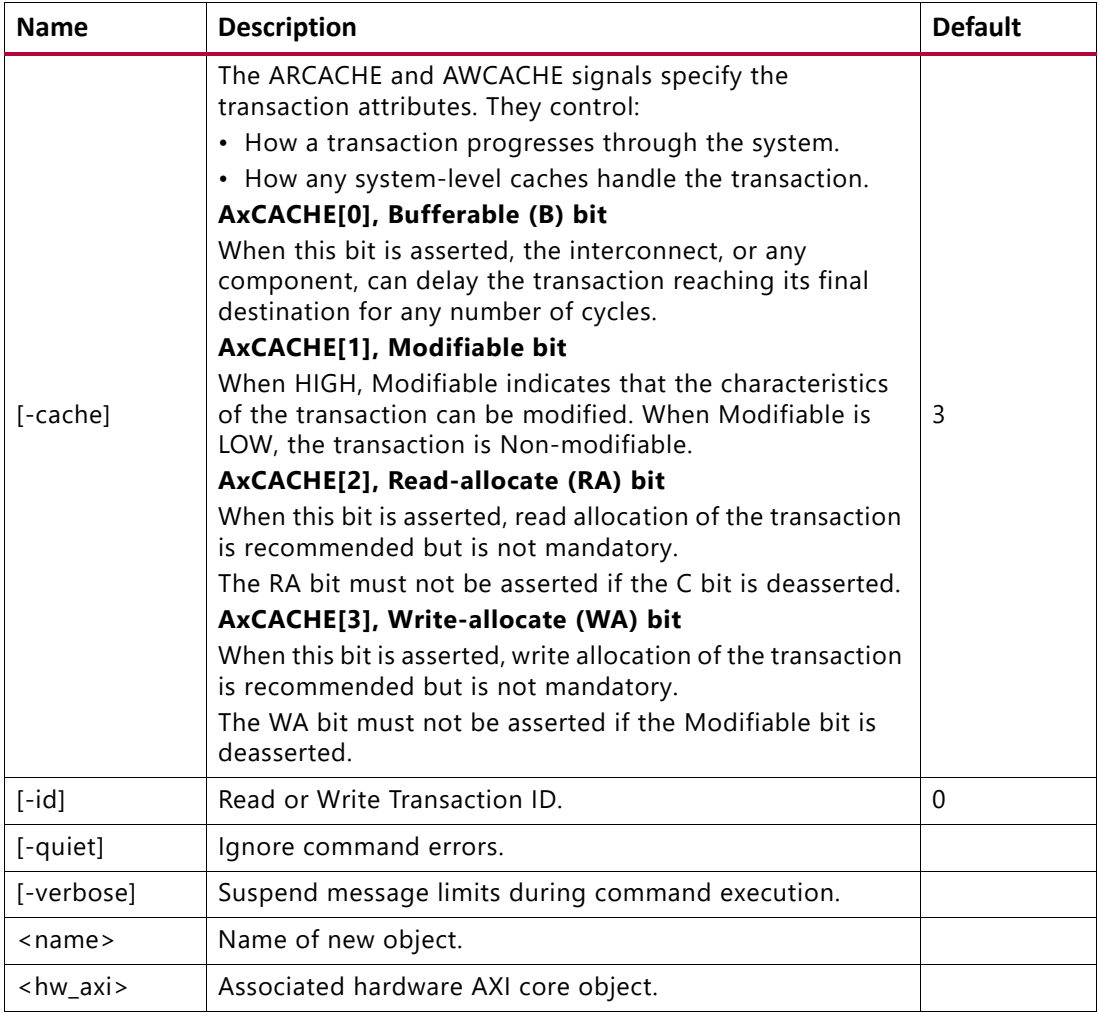

## **run\_hw\_axi**

#### **Description**

Run a hardware AXI read/write transaction(s) and update transaction status in hw\_axi object.

#### **Syntax**

run\_hw\_axi [-queue] [-quiet] [-verbose] <hw\_axi\_txns>...

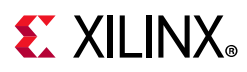

#### **Usage**

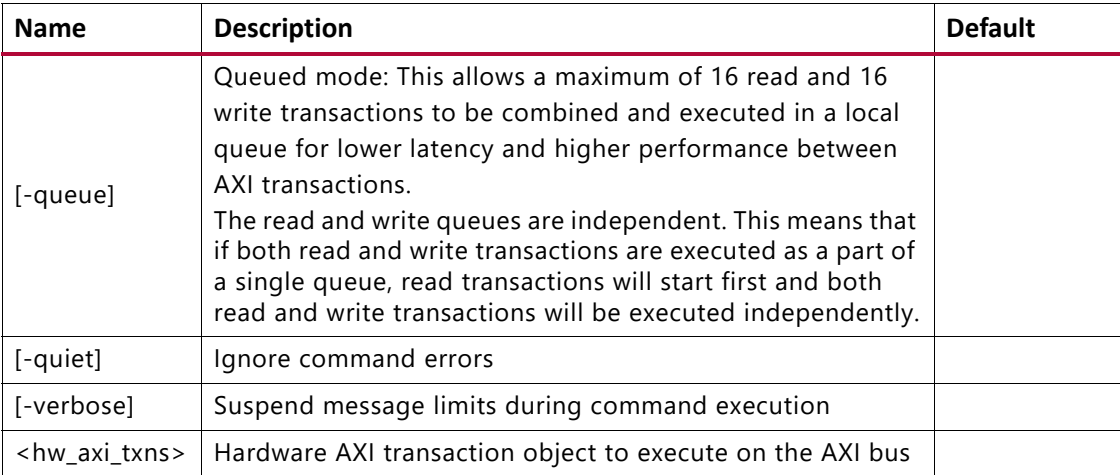

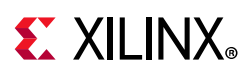

## <span id="page-21-0"></span>**Directory and File Contents**

This section describes the files and directory structure generated for the IP example design. For the purposes of this document, assume the name of the project is the default "project\_1."

**project\_1/<component name\_example>** Top-level project directory; name is user-defined component name\_example.srcs> constrs\_1/imports/<component name>/example\_<component name>.xdc sources\_1/imports/<component name>/example\_<component name>.v sources\_1/ip/axi\_bram\_ctrl\_0 axi\_bram\_ctrl\_0.xci axi\_bram\_ctrl\_0.xml

sources\_1/ip/<component name>

## <span id="page-21-1"></span>**<component name>\_example/<component name>\_example.srcs/**

This directory contains the source files needed to synthesize the JTAG to AXI Master core whose name is <component name>.

[Table 5-1](#page-21-2) shows the files associated with the core.

<span id="page-21-2"></span>

| <b>Name</b>                                                                                                    | <b>Description</b>               |
|----------------------------------------------------------------------------------------------------|----------------------------------|
| constrs_1/imports/ <component name="">/example_<component< td=""><td>Constraints file for the example</td></component<></component> | Constraints file for the example |
| name>.xdc                                                                                                    | design                           |
| sources_1/imports/ <component name="">/example_<component< td=""><td>Verilog (.v) source file for the</td></component<></component> | Verilog (.v) source file for the |
| name > v                                                                                                    | example design                   |

*Table 5-1:* **JTAG to AXI Master Example Design Source Files**

## **Implementation**

To implement the example design, select **Run Implementation** in the Vivado Project Manager window. For further information on setting up the implementation, see the *Vivado Design Suite User Guide: Implementation* (UG904) [\[Ref 7\]](#page-28-4).

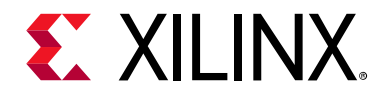

# <span id="page-22-0"></span>Test Bench

There is no test bench for this IP core release.

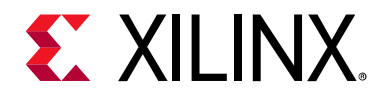

## *Appendix A*

# <span id="page-23-0"></span>Upgrading

This appendix contains information about migrating a design from ISE $^{\circ}$  to the Vivado $^{\circ}$ Design Suite, and for upgrading to a more recent version of the IP core. For customers upgrading in the Vivado Design Suite, important details (where applicable) about any port changes and other impact to user logic are included.

## <span id="page-23-1"></span>**Migrating to the Vivado Design Suite**

For information on migrating to the Vivado Design Suite, see *ISE to Vivado Design Suite Migration Guide* (UG911) [\[Ref 8\].](#page-28-5)

## <span id="page-23-2"></span>**Upgrading in the Vivado Design Suite**

This section provides information about any changes to the user logic or port designations that take place when you upgrade to a more current version of this IP core in the Vivado Design Suite.

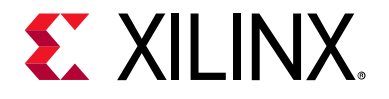

*Appendix B*

# <span id="page-24-0"></span>Debugging

This appendix includes details about resources available on the Xilinx $^{\circledast}$  Support website and debugging tools.

## <span id="page-24-1"></span>**Finding Help on Xilinx.com**

To help in the design and debug process when using the JTAG to AXI Master, the [Xilinx](https://www.xilinx.com/support)  [Support web page](https://www.xilinx.com/support) contains key resources such as product documentation, release notes, answer records, information about known issues, and links for obtaining further product support.

### **Documentation**

This product guide is the main document associated with the JTAG to AXI Master. This guide, along with documentation related to all products that aid in the design process, can be found on the [Xilinx Support web page](https://www.xilinx.com/support) or by using the Xilinx Documentation Navigator.

Download the Xilinx Documentation Navigator from the [Downloads page](https://www.xilinx.com/support/download.html). For more information about this tool and the features available, open the online help after installation.

### **Answer Records**

Answer Records include information about commonly encountered problems, helpful information on how to resolve these problems, and any known issues with a Xilinx product. Answer Records are created and maintained daily ensuring that users have access to the most accurate information available.

Answer Records for this core can be located by using the Search Support box on the main [Xilinx support web page.](https://www.xilinx.com/support) To maximize your search results, use proper keywords such as:

- Product name
- Tool message(s)
- Summary of the issue encountered

A filter search is available after results are returned to further target the results.

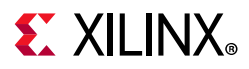

#### **Master Answer Record for the JTAG to AXI Master**

AR: [57014](https://www.xilinx.com/support/answers/57014.htm )

### **Technical Support**

Xilinx provides technical support in the [Xilinx Support web page](https://www.xilinx.com/support) for this LogiCORE™ IP product when used as described in the product documentation. Xilinx cannot guarantee timing, functionality, or support if you do any of the following:

- Implement the solution in devices that are not defined in the documentation.
- Customize the solution beyond that allowed in the product documentation.
- Change any section of the design labeled DO NOT MODIFY.

To contact Xilinx Technical Support, navigate to the [Xilinx Support web page](https://www.xilinx.com/support).

## <span id="page-25-0"></span>**Debug Tools**

There are many tools available to address IP core design issues. It is important to know which tools are useful for debugging various situations.

### **Vivado Design Suite Debug Feature**

The Vivado® Design Suite debug feature inserts logic analyzer and virtual I/O cores directly into your design. The debug feature also allows you to set trigger conditions to capture application and integrated block port signals in hardware. Captured signals can then be analyzed. This feature in the Vivado IDE is used for logic debugging and validation of a design running in Xilinx.

The Vivado logic analyzer is used with the logic debug IP cores, including:

- ILA 2.0 (and later versions)
- VIO 2.0 (and later versions)
- JTAG to AXI Master 1.0 (and later versions)

See *Vivado Design Suite User Guide: Programming and Debugging* (UG908) [\[Ref 6\]](#page-28-3). This document gives details and an example Tcl Console command that is used to perform any AXI transaction through JTAG to AXI Master.

# <span id="page-26-0"></span>**Hardware Debug**

**EXALINX** 

Hardware issues can range from link bring-up to problems seen after hours of testing. This section provides debug steps for common issues. The Vivado Design Suite debug feature is a valuable resource to use in hardware debug. The signal names mentioned in the following individual sections can be probed using the Vivado Design Suite debug feature for debugging the specific problems.

## **General Checks**

Ensure that all the timing constraints for the core were properly incorporated from the example design and that all constraints were met during implementation.

- Does it work in post-place and route timing simulation? If problems are seen in hardware but not in timing simulation, this could indicate a PCB issue. Ensure that all clock sources are active and clean.
- If using MMCMs in the design, ensure that all MMCMs have obtained lock by monitoring the locked port.

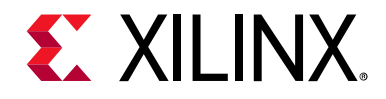

*Appendix C*

# <span id="page-27-0"></span>Additional Resources and Legal Noticesa

## <span id="page-27-1"></span>**Xilinx Resources**

For support resources such as Answers, Documentation, Downloads, and Forums, see [Xilinx](https://www.xilinx.com/support)  [Support](https://www.xilinx.com/support).

## <span id="page-27-2"></span>**Documentation Navigator and Design Hubs**

Xilinx® Documentation Navigator provides access to Xilinx documents, videos, and support resources, which you can filter and search to find information. To open the Xilinx Documentation Navigator (DocNav):

- From the Vivado® IDE, select **Help > Documentation and Tutorials**.
- On Windows, select **Start > All Programs > Xilinx Design Tools > DocNav**.
- At the Linux command prompt, enter docnav.

Xilinx Design Hubs provide links to documentation organized by design tasks and other topics, which you can use to learn key concepts and address frequently asked questions. To access the Design Hubs:

- In the Xilinx Documentation Navigator, click the **Design Hubs View** tab.
- On the Xilinx website, see the [Design Hubs](https://www.xilinx.com/cgi-bin/docs/ndoc?t=design+hubs) page.

*Note:* For more information on Documentation Navigator, see the [Documentation Navigator](https://www.xilinx.com/cgi-bin/docs/rdoc?t=docnav) page on the Xilinx website.

## <span id="page-27-3"></span>**References**

These documents provide supplemental material useful with this product guide:

- <span id="page-27-4"></span>1. *Vivado® AXI Reference Guide* ([UG1037](https://www.xilinx.com/cgi-bin/docs/ipdoc?c=axi_ref_guide;v=latest;d=ug1037-vivado-axi-reference-guide.pdf))
- <span id="page-27-5"></span>2. *Vivado Design Suite User Guide: Designing IP Subsystems Using IP Integrator* ([UG994\)](https://www.xilinx.com/cgi-bin/docs/rdoc?v=latest;d=ug994-vivado-ip-subsystems.pdf)

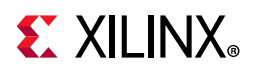

- <span id="page-28-1"></span>3. *Vivado Design Suite User Guide: Designing with IP* [\(UG896\)](https://www.xilinx.com/cgi-bin/docs/rdoc?v=latest;d=ug896-vivado-ip.pdf)
- <span id="page-28-2"></span>4. *Vivado Design Suite User Guide: Getting Started* ([UG910\)](https://www.xilinx.com/cgi-bin/docs/rdoc?v=latest;d=ug910-vivado-getting-started.pdf)
- 5. *Vivado Design Suite User Guide: Logic Simulation* ([UG900](https://www.xilinx.com/cgi-bin/docs/rdoc?v=latest;d=ug900-vivado-logic-simulation.pdf))
- <span id="page-28-3"></span>6. *Vivado Design Suite User Guide: Programming and Debugging* ([UG908](https://www.xilinx.com/cgi-bin/docs/rdoc?v=latest;d=ug908-vivado-programming-debugging.pdf))
- <span id="page-28-4"></span>7. *Vivado Design Suite User Guide: Implementation* ([UG904](https://www.xilinx.com/cgi-bin/docs/rdoc?v=latest;d=ug904-vivado-implementation.pdf))
- <span id="page-28-5"></span>8. *ISE® to Vivado Design Suite Migration Guide* ([UG911](https://www.xilinx.com/cgi-bin/docs/rdoc?v=latest;d=ug911-vivado-migration.pdf))
- 9. *ARM® AMBA® AXI Protocol v2.0 Specification* [\(ARM IHI 0022C](http://infocenter.arm.com/help/index.jsp?topic=/com.arm.doc.ihi0022c/index.html))
- 10. *[AMBA AXI4-Stream Protocol Specification](http://infocenter.arm.com/help/index.jsp?topic=/com.arm.doc.ihi0051a/index.html)*
- 11. *AXI Interconnect LogiCORE IP Product Guide* [\(PG059\)](https://www.xilinx.com/cgi-bin/docs/ipdoc?c=axi_interconnect;v=latest;d=pg059-axi-interconnect.pdf)
- 12. *Vivado Design Suite User Guide: Embedded Processor Hardware Design* ([UG898\)](https://www.xilinx.com/cgi-bin/docs/rdoc?v=latest;d=ug898-vivado-embedded-design.pdf)
- 13. *Vivado Design Suite Tutorial: Embedded Processor Hardware Design* [\(UG940\)](https://www.xilinx.com/cgi-bin/docs/rdoc?v=latest;d=ug940-vivado-tutorial-embedded-design.pdf)

## <span id="page-28-0"></span>**Revision History**

The following table shows the revision history for this document.

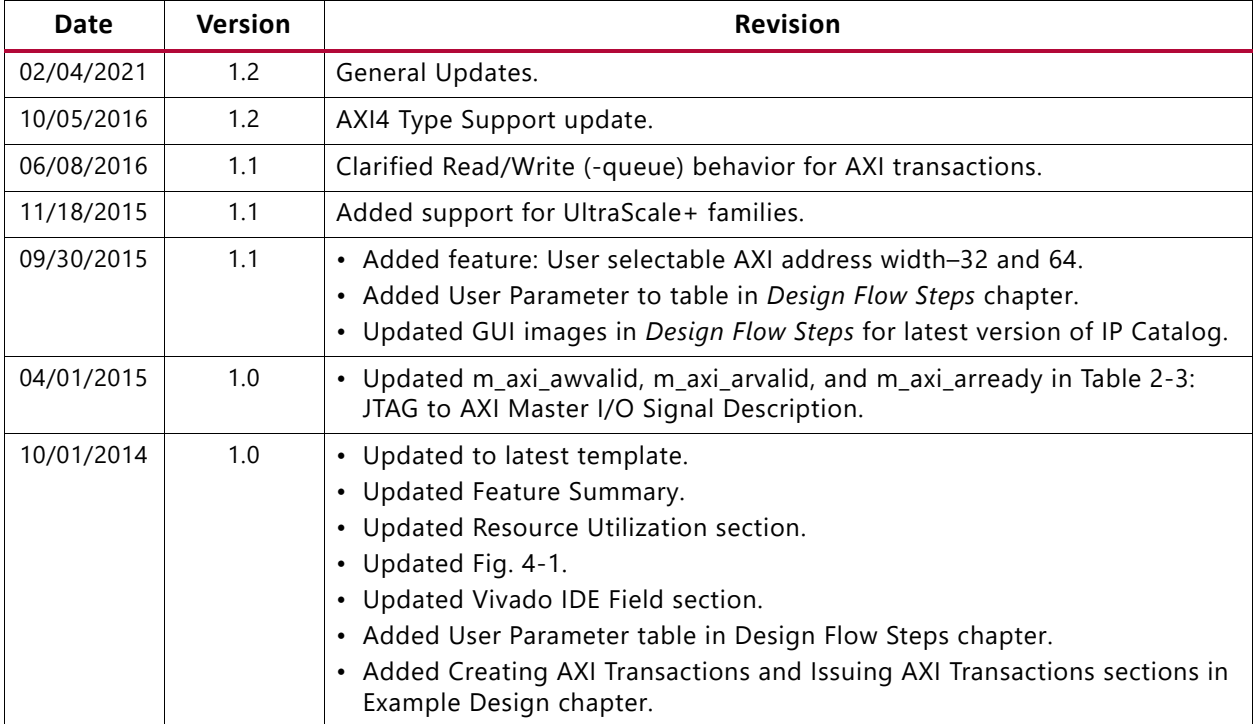

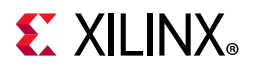

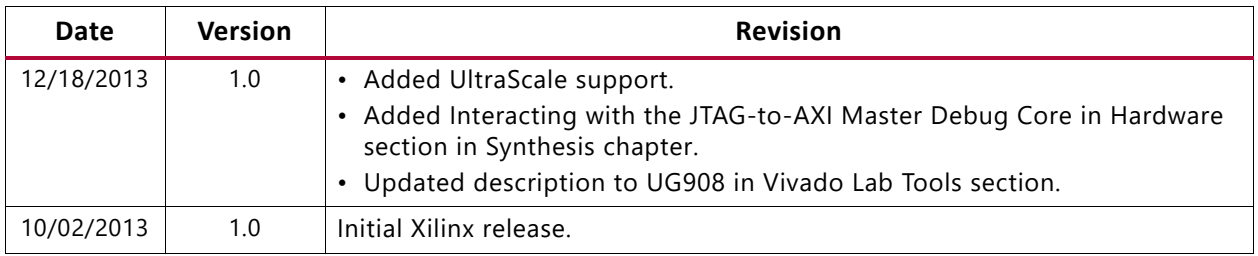

## <span id="page-29-0"></span>**Please Read: Important Legal Notices**

The information disclosed to you hereunder (the "Materials") is provided solely for the selection and use of Xilinx products. To the maximum extent permitted by applicable law: (1) Materials are made available "AS IS" and with all faults, Xilinx hereby DISCLAIMS ALL WARRANTIES AND CONDITIONS, EXPRESS, IMPLIED, OR STATUTORY, INCLUDING BUT NOT LIMITED TO WARRANTIES OF MERCHANTABILITY, NON-INFRINGEMENT, OR FITNESS FOR ANY PARTICULAR PURPOSE; and (2) Xilinx shall not be liable (whether in contract or tort, including negligence, or under any other theory of liability) for any loss or damage of any kind or nature related to, arising under, or in connection with, the Materials (including your use of the Materials), including for any direct, indirect, special, incidental, or consequential loss or damage (including loss of data, profits, goodwill, or any type of loss or damage suffered as a result of any action brought by a third party) even if such damage or loss was reasonably foreseeable or Xilinx had been advised of the possibility of the same. Xilinx assumes no obligation to correct any errors contained in the Materials or to notify you of updates to the Materials or to product specifications. You may not reproduce, modify, distribute, or publicly display the Materials without prior written consent. Certain products are subject to the terms and conditions of Xilinx's limited warranty, please refer to Xilinx's Terms of Sale which can be viewed at [https://www.xilinx.com/legal.htm#tos;](https://www.xilinx.com/legal.htm#tos) IP cores may be subject to warranty and support terms contained in a license issued to you by Xilinx. Xilinx products are not designed or intended to be fail-safe or for use in any application requiring fail-safe performance; you assume sole risk and liability for use of Xilinx products in such critical applications, please refer to Xilinx's Terms of Sale which can be viewed at [https://www.xilinx.com/legal.htm#tos.](https://www.xilinx.com/legal.htm#tos)

#### **AUTOMOTIVE APPLICATIONS DISCLAIMER**

AUTOMOTIVE PRODUCTS (IDENTIFIED AS "XA" IN THE PART NUMBER) ARE NOT WARRANTED FOR USE IN THE DEPLOYMENT OF AIRBAGS OR FOR USE IN APPLICATIONS THAT AFFECT CONTROL OF A VEHICLE ("SAFETY APPLICATION") UNLESS THERE IS A SAFETY CONCEPT OR REDUNDANCY FEATURE CONSISTENT WITH THE ISO 26262 AUTOMOTIVE SAFETY STANDARD ("SAFETY DESIGN"). CUSTOMER SHALL, PRIOR TO USING OR DISTRIBUTING ANY SYSTEMS THAT INCORPORATE PRODUCTS, THOROUGHLY TEST SUCH SYSTEMS FOR SAFETY PURPOSES. USE OF PRODUCTS IN A SAFETY APPLICATION WITHOUT A SAFETY DESIGN IS FULLY AT THE RISK OF CUSTOMER, SUBJECT ONLY TO APPLICABLE LAWS AND REGULATIONS GOVERNING LIMITATIONS ON PRODUCT LIABILITY.

© Copyright 2013–2021 Xilinx, Inc. Xilinx, the Xilinx logo, Alveo, Artix, Kintex, Spartan, Versal, Virtex, Vivado, Zynq, and other designated brands included herein are trademarks of Xilinx in the United States and other countries. All other trademarks are the property of their respective owners.